**TI-84 PLUS CE-T MED TI-INNOVATOR™ HUB**

**LÄRARKOMMENTARER**

## **Kapitel 1: Komma igång med TI-Innovator Hub Övning 1: Ditt första program**

I denna första aktivitet för kapitel 1 lär du dig att arbeta i programeditorn och skriva ett program som styr en lysdiod på TI-Innovator™ Hub. I fortsättningen kommer vi i löpande text ofta bara kalla den för "hubben". Allmänna instruktioner, t.ex. hur man ansluter räknaren till hubben mm, se Kom igång-guiden till TI-Innovator System.

#### **Syfte**:

- Använda programeditorn hos TI-84 Plus CE-T
- Använda kommandot **Send(** för att kontrollera en lysdiod på hubben.
- Introduktion till **Wait**-satsen.
- "Timing" på räknaren och hubben

#### **Lärarkommentarer**:

Den här serien av aktiviteter utnyttjar de nya funktionerna hos Programeditorn som ingår i OS-version 5.3 hos TI-84 Plus CE-T. Den nya **F5**-menyn (tryck alpha) + graph) innehåller ett enkelt "exekveringsverktyg" och några mycket användbara editeringsverktyg:

**Ångra rensa** – om du oavsiktligt trycker på Clear-tangenten och raderar en kodrad, ersätter det här verktyget raden med kod igen.

**Infoga rad** ↑– infogar en ny tom rad ovanför den aktuella markörpositionen.

**Klipp ut rad, kopiera rad, klistra in rad** ↓är nya verktyg för att förbättra och förenkla editering.

**Infoga kommentar** ↑– infogar en linje med ett citattecken i början av raden för att lägga till kommentarer i programmet. Även om denna rad som innehåller en bokstavssträng inte ignoreras, påverkar den inte programmet.

**Avsluta editor** – återgår till startskärmen.

**Hub app** – Hub appen visas om du trycker på Apps-tangenten och visar versionsnummer av TI-innovator Hub: s Sketch (operativsystem).

Anslut hubben till din TI-84 Plus CE-T. Starta räknaren. På hubben lyser den gröna lysdioden som indikerar att hubben är redo.

När du lär dig att programmera på räknaren med hubben ansluten så lär du dig faktiskt att programmera i två olika världar som hänger ihop – själva räknaren och TI-Innovator Hub.

När du skriver att program på räknaren så använder du tangenten ¼för att infoga kommandon och instruktioner i programmet.

- Kommandot **Send(** används för att skicka kommandon till hubben som i sin tur producerar någon form av fysisk reaktion (t.ex. tända en lampa, skapa ljud, starta en motor etc.)
- Kommandon för hubben finns också i programmenyns undermeny **HUB**.

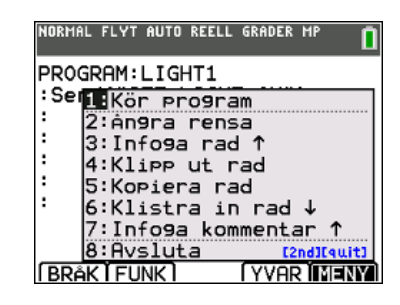

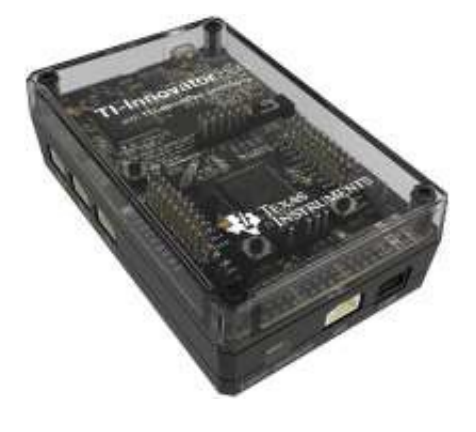

**TI-84 PLUS CE-T MED TI-INNOVATOR™ HUB**

Lärararkommentarer: Att programmera räknaren för att styra TI-Innovator Hub kräver OS version 5.2 eller högre hos TI-84 Plus CE-T och HUB-appen. Det finns en speciell ny HUB-meny i programeditorn som underlättar att bygga kommandon för TI-Innovator Hub.

### **Starta upp programmet LIGHT1**

I vårt första program ska vi instruera hubben att sätta på rött ljus (LED) i 5 sekunder.

- 1. För att skriva ett nytt program, tryck på tangenten  $\lceil \frac{prgm}{\text{oc}} \rceil$  och välj NY i menyn.
- 2. Skriv sedan ett namn på programmet. Vi använder här namnet LIGHT1. Tryck sedan på **enter**

**Lärarkommentar**: Tryck inte på alpha-tangenten för att skriva in namnet på programmet. Räknaren, vilket indikeras av markören, är redan i alfa-läge. Om du vill skriva siffran 1 i slutet av programnamnet trycker du på Alphatangenten för att stänga av alfa-läget. OBS: Om du försöker använda ett programnamn som redan finns, kommer du att redigera detta program i stället för att skapa ett nytt.

Ditt program består bara av en rad med kod:

## **Send("SET LIGHT ON TIME 5")**

**Light** är namnet på den röda LED-lampan.

#### **För att skapa denna sats (programrad) måste du**

- 3. Trycka på tangenten prgm och välja HUB
- 4. Välja **1:Send("SET** i menyn
- 5. Välja **LIGHT** i menyn

**Lärarkommentarer***:* Program lagras när de skrivs in. Om du vill ta bort rader använder du tangenten **clear**. Om du vill ta bort tecken eller kommandon använder du **del**-tangenten. Om du vill infoga tomma rader går du till slutet av raden och trycker på [ins] följt av Enter.

Det går inte att skriva inom räknarens programmerings-kommandon. Kommandona är inte heller redigerbara. Alla nyckelord i ett program väljs från menyerna. Texten som visas är egentligen bara en läsbar symbol (token) för programmerings-kommandot.

Du kan skriva inom de instruktioner för hubben som är inom i citattecken i Send(-.kommandot. Dessa instruktioner är bara strängar som skickas till hubben för att processas.

- 6. Komplettera satsen genom att slutföra kommandot
	- För att komma åt **ON** och TIME, tryck på **prgm** och välj sedan HUBmenyn och välj sedan undermenyn SETTNINGS.
	- Mata in 5, som står för 5 sekunder.

## **Send("SET LIGHT ON TIME 5")**

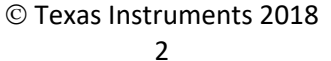

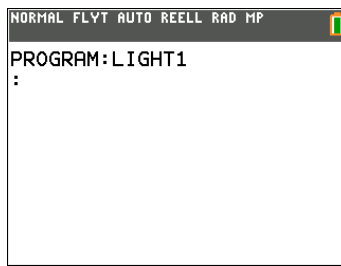

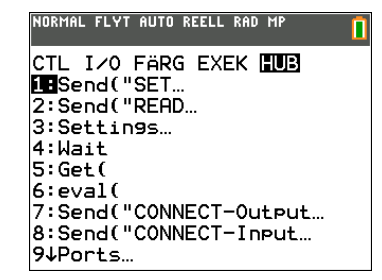

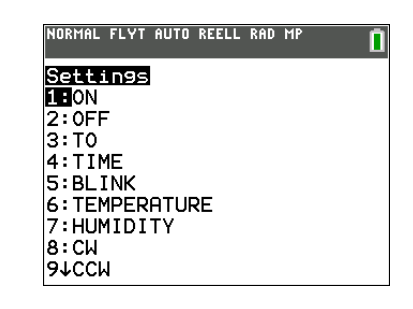

**TI-84 PLUS CE-T MED TI-INNOVATOR™ HUB**

Göm inte att avsluta programsatsen med ett citattecken (tryck på [alpha][+]) och en slutparentes. Om du behöver skriva ett *blanktecken* så tryck på **apha**<sup>[0]</sup>.

**Lärarkommentarer**: Vissa av tangenterna på räknaren beter sig annorlunda när du använder programeditorn. **math**-tangenten innehåller matematiska funktioner som ska användas i ett program. **CATALOG** tangenten innehåller en lista över alla räknarens funktioner i alfabetisk ordning. **Mode**-tangenten styr en lägesinställning så att programmet kommer att ändra läget till just den inställningen. Det finns andra tangenter som uppvisar liknande beteende

Ditt färdiga program ser då ut som i skärmbilden till höger.

Kommandot **Send()** skickar strängen (texten inom parenteser) till hubben.

**Lärarkommentar**: Var försiktig med att använda **clear**-tangenten. Om den används i editorn, kommer den att rensa den aktuella raden av kod men som tur är finns det en ångra-funktion i OS 5,3! Genom att trycka på **alfa**+**Graph** (F5) visas en ny lista över programfunktioner upp varav en är "**ångra rensa**". Denna nya meny introduceras för eleverna i nästa övning. Om du har en meny på skärmen så fungerar rensa som **Esc** på en dator. Den gör att menyn försvinner och program-listningen kommer tillbaka till skärmen.

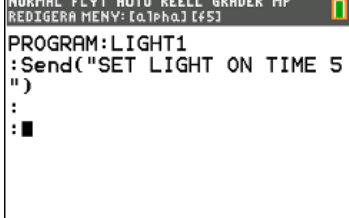

#### **Köra programmet**

- 1. Se till att hubben är ansluten till räknaren.
- 2. Tryck på alpha graph (F5<sup>\*</sup>) och välj sedan Kör program. Detta avslutar programeditorn och kör programmet på startskärmen.

*\*F5-menyn introducerades först i OS 5.3 och är bara tillgänglig från programeditorn. Den innehåller några användbara editerings verktyg som Ångra rensa, Klippa ut, Kopiera, Klistra in med mera. Detta är lättillgängliga verktyg som du uppskattar när du arbetar med mer komplexa program.*

Om kommandot är korrekt skrivet så kommer LIGHT (den röda lysdioden) att lysa i 5 sekunder. Om det är något fel kommer den att blinka en gång och det hörs ett pip.

Räknaren visar "Klar" när programmet slutar. Notera att programmet egentligen slutar innan ljuset slocknar. Om du vill att programmet körs tills ljuset slocknar så måste du instruera räknaren att **vänta** (*Wait*) så länge ljuset är på.

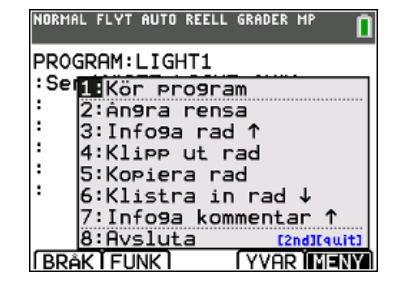

Texas Instruments 2018

**TI-84 PLUS CE-T MED TI-INNOVATOR™ HUB**

**Lärarkommentar**: I Send-satsen i detta program finns det faktiskt två kommandon: Send( (och SET. Send är en instruktion till räknaren för att skicka ett objekt ut genom USB-porten. Kommandot SET är en instruktion till TI-Innovator Hub att i detta fall slå på eller stänga av ljuset.

För att lägga till en sats om detta så måste vi redigera programmet.

- 1. Tryck på prgm och välj REDIGERA
- 2. Välj programmet LIGHT1 från listan.
- 3. Med pilknappen går du till slutet av programkoden.
- 4. Tryck på enter för att lägga till en ny programrad.
- 5. Lägg till satsen **WAIT 5** genom att trycka på **prgm** och gå med pilknappen ner till **WAIT** på menyn CTL (CTL är förkortning av CONTROL). Tryck därefter på **enter 5**.

Avsluta editorn och kör programmet igen. Om programmet var den sista posten på startskärmen så kan du trycka på enter för att köra programmet igen. Programmet kommer att avslutas ungefär samtidigt som det röda ljuset slocknar.

#### **Utvidgning:**

Man kan ta bort **TIME**-delen i Send-instruktionen och istället kontrollera "timingen" med Wait-kommandot på räknaren. Eftersom lysdioden kommer att vara påslagen hela tiden så måste du också stäng av ljuset I programmet.

**Lärarkommentarer** : Om ett program genererar ett felmeddelande (ERROR), så är det något fel i programmet. Det finns två alternativ för att gå vidare: 1: **Avsluta** och 2: **Gå till**. Avsluta tar dig till startskärmen, och Gå till tar dig till programeditorn och till den plats i programmet där felet uppstod. Detta är oftast den faktiska plats som orsakar felet men ibland är det inte så.

För att släcka ljuset använd satsen

## **Send("SET LIGHT OFF")**

Lägg nu till satser till programmet för att få lampan att blinka många gånger.

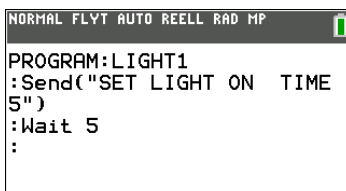

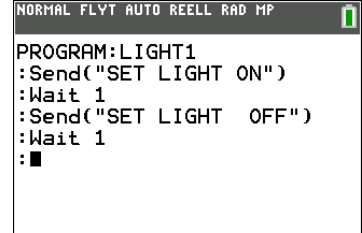